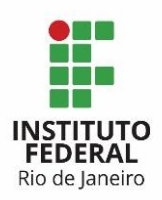

**Programa:** Sistema de Gestão **Projeto:** de Contratação **Processo:** Gerir OS **Atividade:** Abrir OS **Ator:** Gestor do Contrato

Para a abertura das Ordens de Serviço, o Gestor do Contrato deverá:

### **1. Entrar na ferramenta Redmine:**

O usuário e senha para acesso ao Redmine são os mesmos da rede.

#### **2. Acessar o projeto Modelo – Gerir OS:**

Esse é um projeto com tarefas modelos que deverão ser copiadas.

#### **3. Selecionar a tarefa do tipo PC – OS:**

A tarefa PC – OS é utilizada para criar novas ordens de serviço, com as todas as tarefas necessárias, para todos os atores.

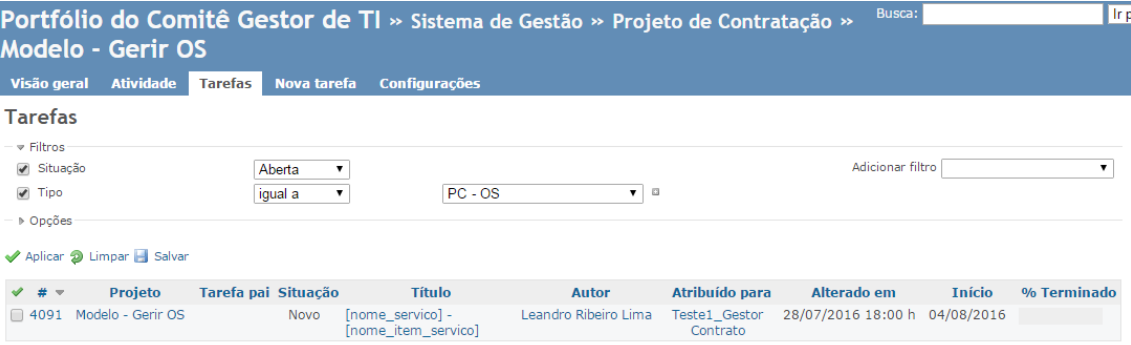

Clicar no botão copiar para efetivar a operação.

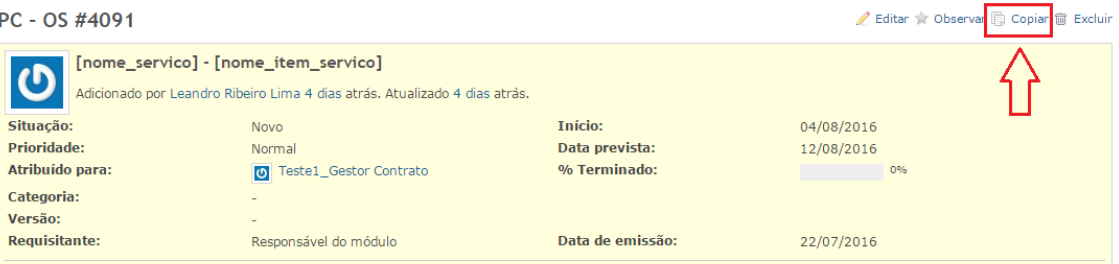

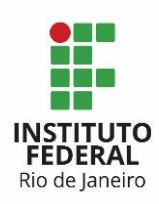

### **4. Na tela com uma nova tarefa, os campos abaixo deverão ser alterados:**

4.1) O campo Projeto deverá ser **alterado** de Modelo – Gerir OS para **Gerir OS**.

4.2) O campo Título deverá ser alterado, de acordo com a demanda a ser atendida pela nova Ordem de Serviço, seguindo o modelo de <nome\_servico> - <nome\_item\_servico>. No exemplo abaixo o Título foi alterado para Instalação – Sistema Acadêmico.

Nova tarefa

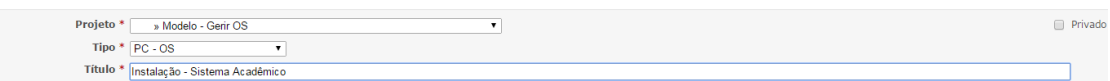

4.3) Início com a data de início prevista para o início do atendimento da Ordem de Serviço. 4.4) Data prevista com a data prevista para o término do atendimento da Ordem de Servico.

- 4.5) Data de emissão com a data corrente, de abertura da Ordem de Serviço.
- 4.6) Requisitante com o nome do responsável do módulo.

4.7) Verificar se o campo "Link copied issue" está marcado.

4.8) E clicar em Criar.

A mensagem abaixo de "Tarefa criada" indica o sucesso a criação da Ordem de Serviço "Instalação – Sistema Acadêmico".

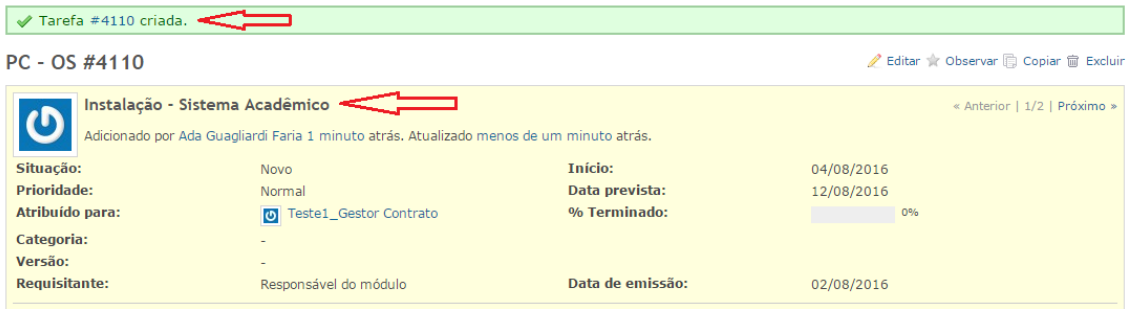

É importante observar que quando a tarefa PC – OS é copiada, as subtarefas relacionadas a essa tarefa também são copiadas.

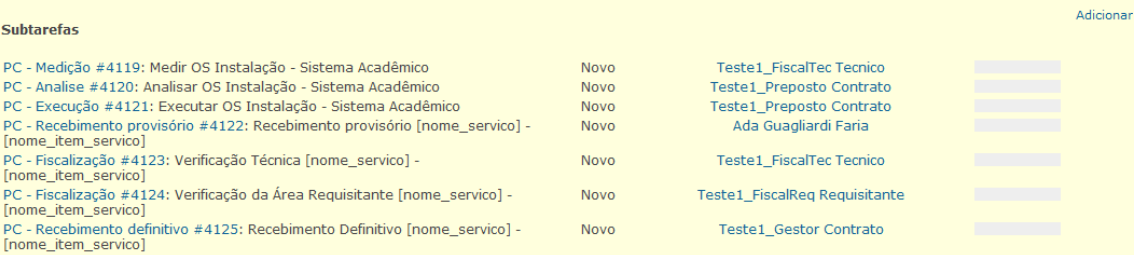

Todas as novas subtarefas deverão ser configuradas de acordo com a Ordem de Serviço a ser atendida. O Gestor do Contrato deverá entrar em cada uma das subtarefas e configurá-las.

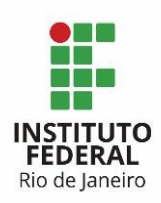

# **5. Tarefa PC – OS:**

O Gestor do Contrato deverá alterar o campo da tarefa PC – OS:

5.1) Situação para em andamento, caracterizando que a ordem de serviço será iniciada no mesmo dia que está sendo aberta. Caso a OS seja iniciada em data posterior, o Gestor do Contrato só irá alterar seu status para em andamento, posteriormente.

## **6. Tarefa PC – Medição:**

Essa tarefa já vem atribuída para o Fiscal Técnico, é a tarefa onde o Fiscal Técnico formalizar as métricas, custo e cronograma relacionados a OS. Os campos abaixo deverão ser editados:

6.1) O campo Título deverá ser alterado, de acordo com a demanda a ser atendida pela nova Ordem de Serviço, seguindo o modelo de

Medir OS - <nome\_servico> - <nome\_item\_servico>. No exemplo abaixo o Título foi alterado para: Medir OS – Instalação – Sistema Acadêmico.

6.2) Início com a data de início prevista para o início do atendimento da tarefa Medir OS.

6.3) Data prevista com a data prevista para o término do atendimento da tarefa Medir OS.

6.4) Anexar o DID (Documento de Identificação de Demanda) a tarefa PC – Medição.

# **7. Tarefa PC – Análise:**

Essa tarefa já vem atribuída para o Preposto, é a tarefa na qual o Preposto dá o seu ok para a medição feita pelo Fiscal Técnico para o item do serviço a ser realizado. Os campos abaixo deverão ser editados:

7.1) O campo Título deverá ser alterado, de acordo com a demanda a ser atendida pela nova Ordem de Serviço, seguindo o modelo de Analisar OS - <nome\_servico> - <nome\_item\_servico>. No exemplo abaixo o Título foi alterado para: Analisar OS – Instalação – Sistema Acadêmico.

7.2) Início com a data de início prevista para o início do atendimento da tarefa Medir OS.

7.3) Data prevista com a data prevista para o término do atendimento da tarefa Analisar OS.

### **8. Tarefa PC – Execução:**

Essa tarefa já vem atribuída para o Preposto, é a tarefa de atendimento da demanda pelo Preposto. Os campos abaixo deverão ser editados:

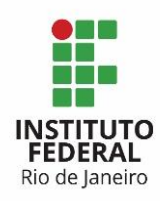

8.1) O campo Título deverá ser alterado, de acordo com a demanda a ser atendida pela nova Ordem de Serviço, seguindo o modelo de Executar OS - <nome\_servico> - <nome\_item\_servico>. No exemplo abaixo o Título foi alterado para: Executar OS – Instalação – Sistema Acadêmico.

8.2) Início com a data de início prevista para o início do atendimento da tarefa Medir OS. 8.3) Data prevista com a data prevista para o término do atendimento da tarefa Executar

OS.

## **9. Tarefa PC – Recebimento Provisório:**

Essa tarefa já vem atribuída para o Fiscal Técnico, será a tarefa para formalizar o recebimento da OS, após a entrega da demanda pela contratada e enquanto a OS ainda não foi avaliada pelos fiscais técnico e requisitante. Os campos abaixo deverão ser editados:

9.1) O campo Título deverá ser alterado, de acordo com a demanda a ser atendida pela nova Ordem de Serviço, seguindo o modelo de

Recebimento provisório - <nome\_servico> - <nome\_item\_servico>. No exemplo abaixo o Título foi alterado para: Recebimento provisório - Instalação - Sistema Acadêmico.

9.2) Início com a data de início prevista para o início do atendimento da tarefa Recebimento Provisório OS.

### **10. Tarefa PC – Fiscalização (Verificação Técnica):**

Essa tarefa já vem atribuída para o Fiscal Técnico, será a tarefa de fiscalização pela área de TI da Ordem de Serviço. Os campos abaixo deverão ser editados:

10.1) O campo Título deverá ser alterado, de acordo com a demanda a ser atendida pela nova Ordem de Serviço, seguindo o modelo de

Verificação Técnica - <nome\_servico> - <nome\_item\_servico>. No exemplo abaixo o Título foi alterado para Verificação Técnica – Instalação – Sistema Acadêmico.

10.2) Início com a data de início prevista para o início do atendimento da tarefa Medir OS.

10.3) Data prevista com a data prevista para o término do atendimento da tarefa Executar OS.

### **11. Tarefa PC – Fiscalização (Verificação da Área Requisitante):**

Essa tarefa já vem atribuída para o Fiscal Requisitante, será a tarefa de fiscalização pela área requisitante da demanda. Os campos abaixo deverão ser editados:

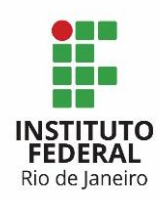

11.1) O campo Título deverá ser alterado, de acordo com a demanda a ser atendida pela nova Ordem de Serviço, seguindo o modelo de

Verificação da Área Requisitante - <nome\_servico> - <nome\_item\_servico>. No exemplo abaixo o Título foi alterado para Verificação da Área Requisitante – Instalação – Sistema Acadêmico.

11.2) Início com a data de início prevista para o início do atendimento da tarefa Medir OS.

11.3) Data prevista com a data prevista para o término do atendimento da tarefa Executar OS.

## **12. Tarefa PC – Recebimento Definitivo:**

Essa é a tarefa para formalizar o recebimento definitivo da OS, após a avaliação dos fiscais. Os campos abaixo deverão ser editados:

12.1) O campo Título deverá ser alterado, de acordo com a demanda a ser atendida pela nova Ordem de Serviço, seguindo o modelo de

Recebimento Definitivo - <nome\_servico> - <nome\_item\_servico>. No exemplo abaixo o Título foi alterado para Recebimento Definitivo – Instalação – Sistema Acadêmico.

12.2) Início com a data de início prevista para o início do atendimento da tarefa Medir OS.

12.3) Data prevista com a data prevista para o término do atendimento da tarefa Executar OS.